## **Инструкция по использованию сервиса он-лайн конференций в образовательном процессе ГПОУ ЮТК**

- **1.** Зайдите в браузер (Opera, Google, Яндекс и т.д.) то, что у вас установлено на компьютере
- **2.** В поисковике наберите: **скачать ZOOM конференцию**

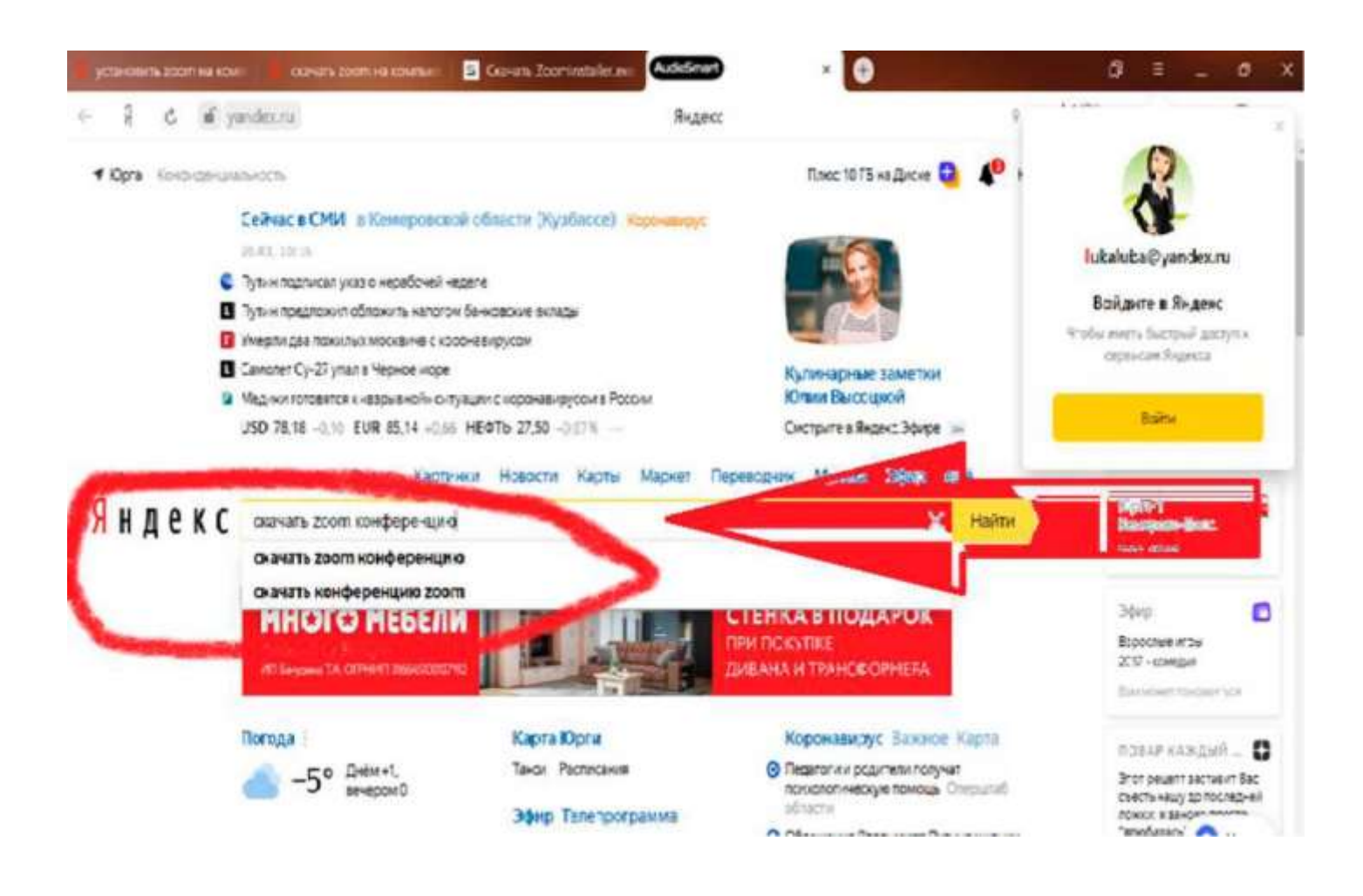

## 3. Из списка выбрать [https: //www.softslot.com/download-2737.html.](https://www.softslot.com/download-2737.html) (Или можно другой...)

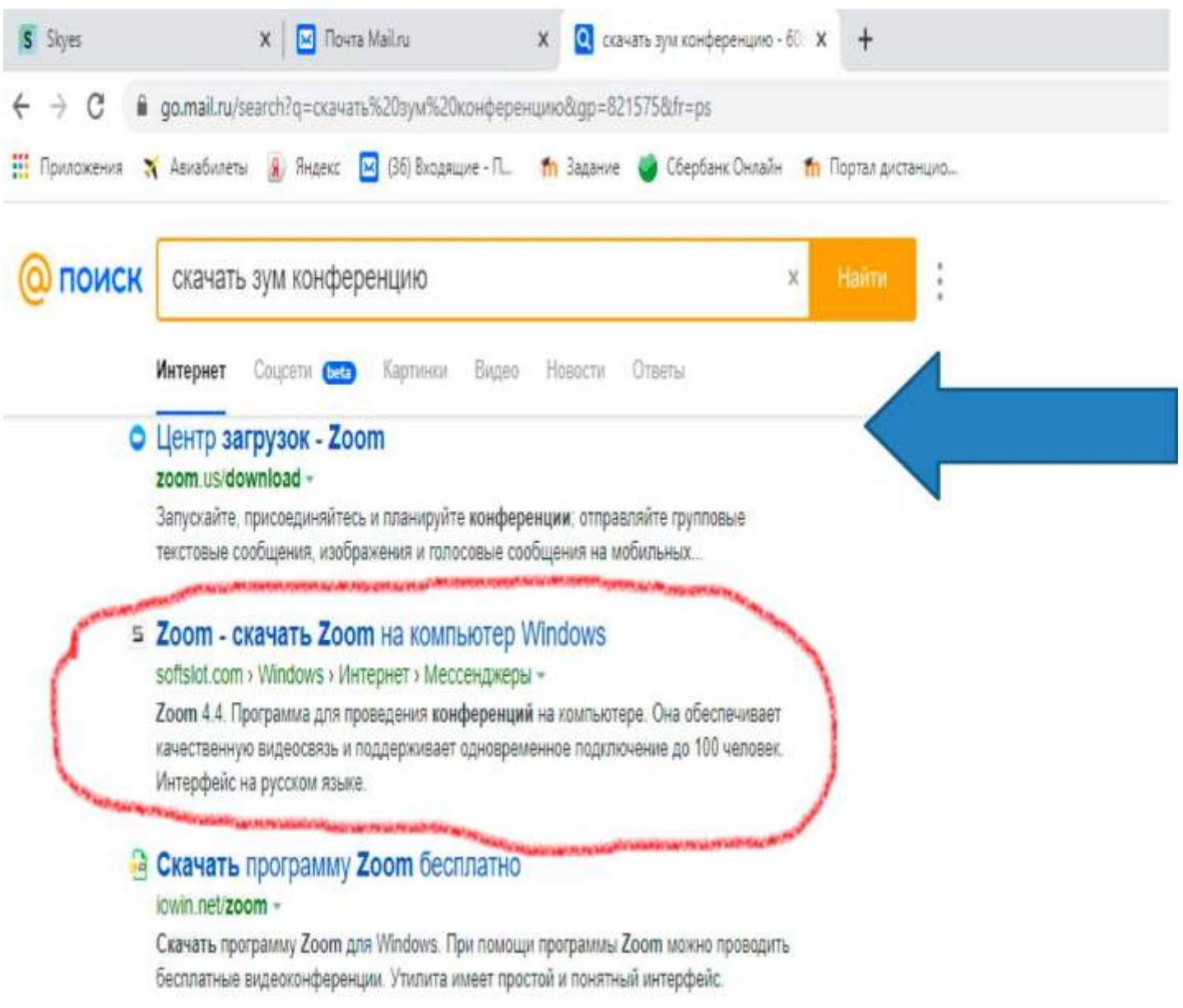

П Zoom (3vм) - что это за программа? Как скачать и начать

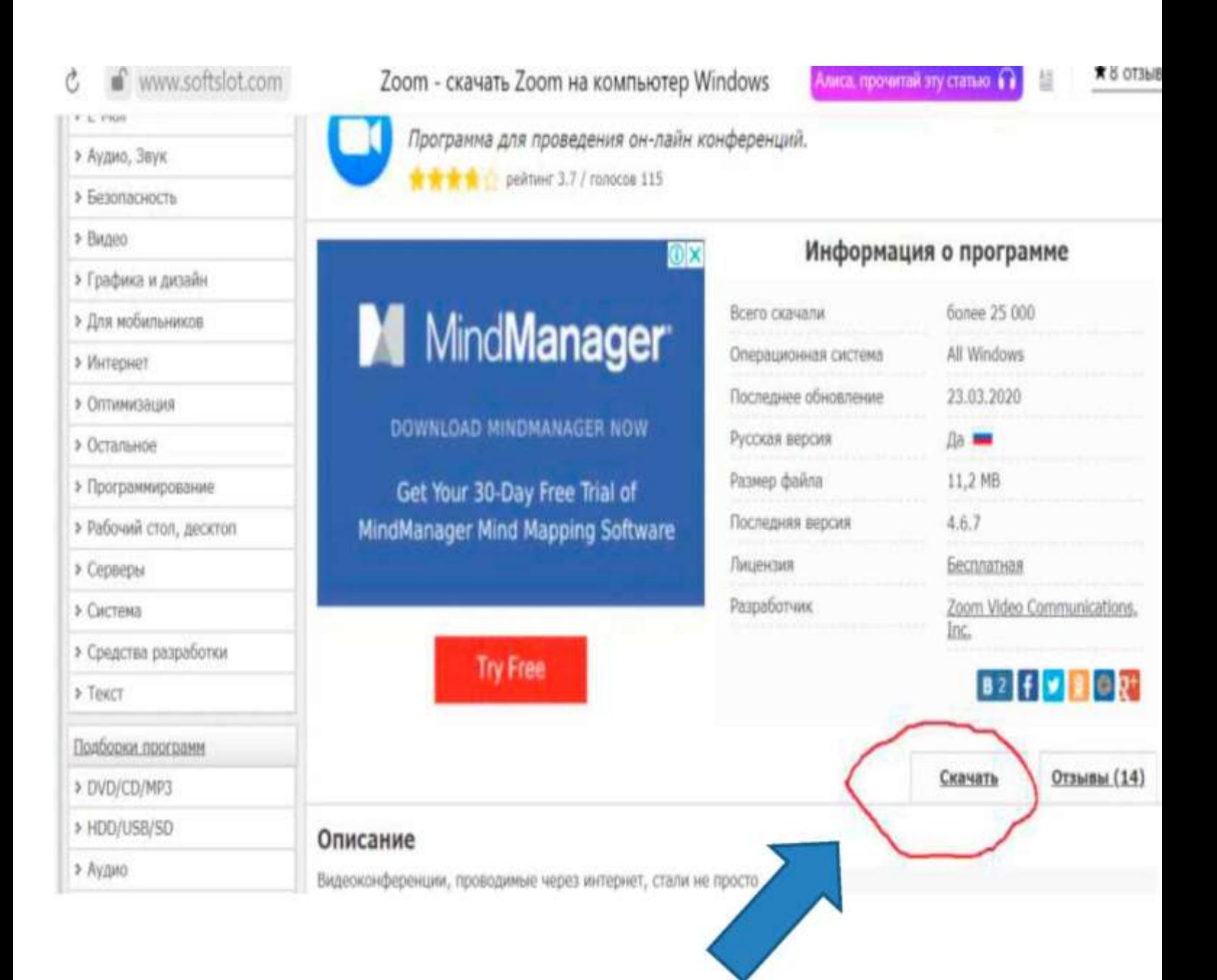

5. Откроется другая страница с ссылками, нажимаем самую первую скачать ZOOM софициального сайта (см. рисунок)

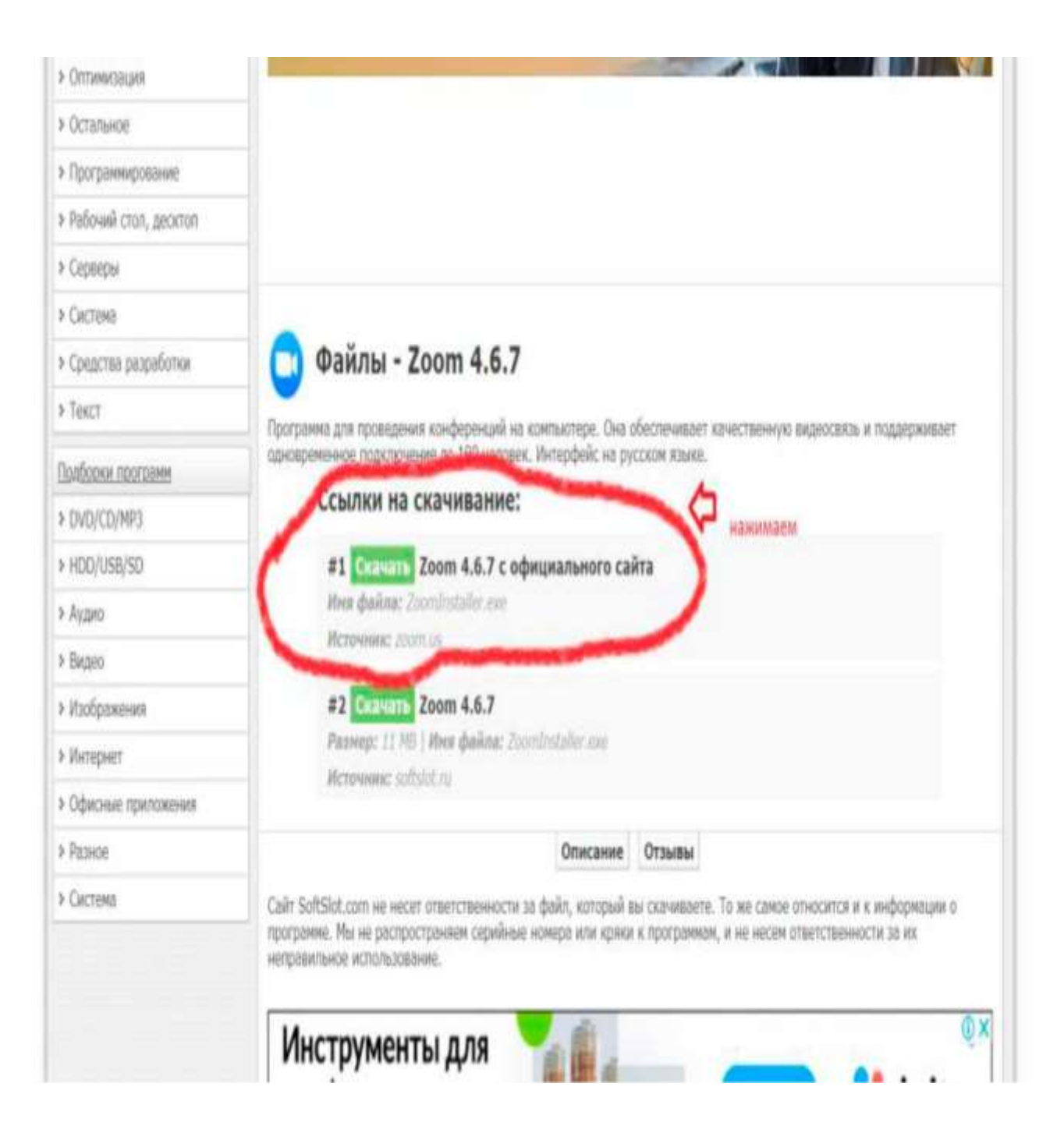

4. Начнется скачивание (загрузка файла), везде пишем далее и устанавливаем на свой компьютер программу. После установки программы на рабочем столе появится ярлык программы (см. рисунок). Если не будет на рабочем столе - нужно посмотреть в Пуске. Запускаем или открываем его двойным щелчком мыши -откроется диалоговое окно программы ZOOM (см. рисунок)

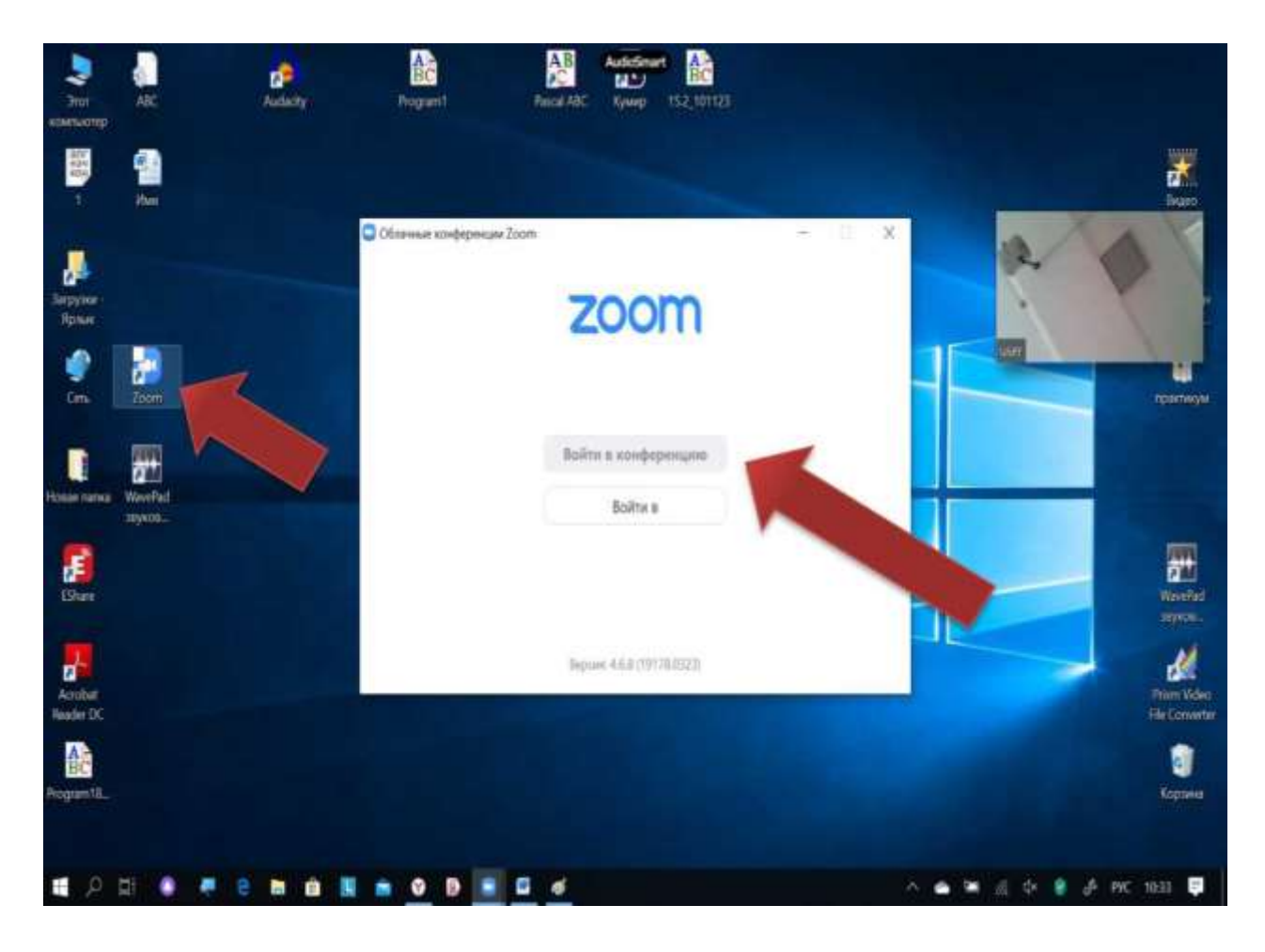

5. Нажимаем войти в конференцию и вводим номер конференции (будет выслан ).